#### Instructivo para usar su cuenta de correo electrónico @bepe.ar

Su usuario tiene la forma [xxxxxx@bepe.ar](mailto:xxxxxx@bepe.ar) y ha recibido una contraseña de 8 caracteres.

#### **Ingreso por webmail**

Deben ingresar a la página <https://mail.bepe.ar/mail>con su usuario (sin el @bepe.ar) y su contraseña

La primera vez que abra la página, aparecerá una advertencia como la siguiente (o similar según el navegador) optar por "vaya a este sitio web" (en Internet Explorer) o "continuar de todos modos" (en google chrome)

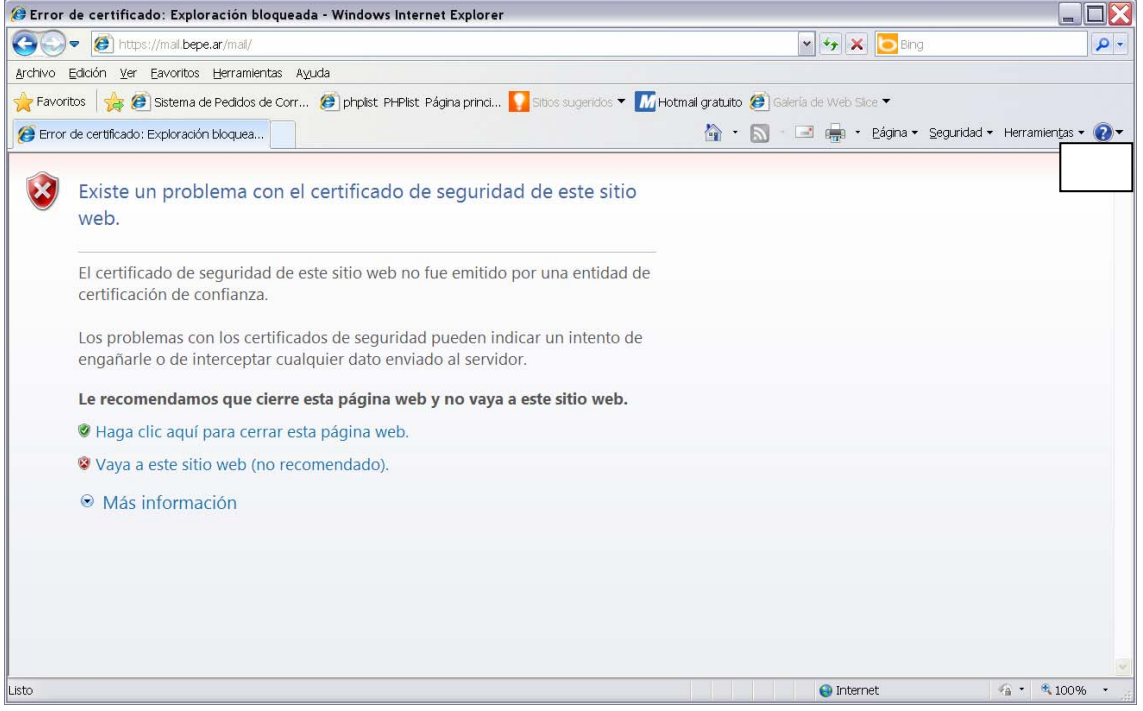

En Firefox, dar clic en "entiendo los riesgos" y luego "añadir excepción", aparecerá esta pantalla.

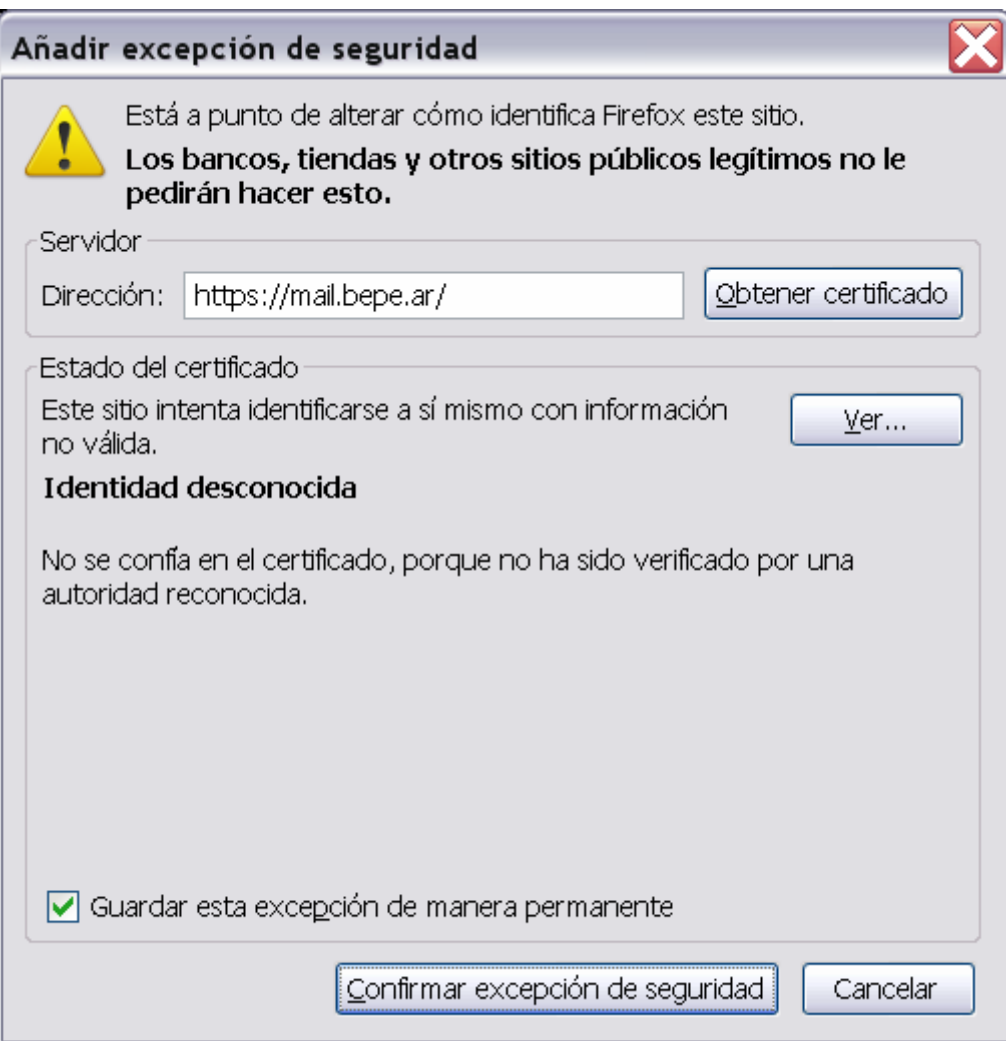

Tildar "guardar esta excepción de manera permanente"

Dar clic en confirmar excepcion de seguridad.

## **Cambio de contraseña**

Ingresar al correo via web a la pagina<https://mail.bepe.ar/>mail, poner su usuario y contraseña. Ingresa a la siguiente pantalla

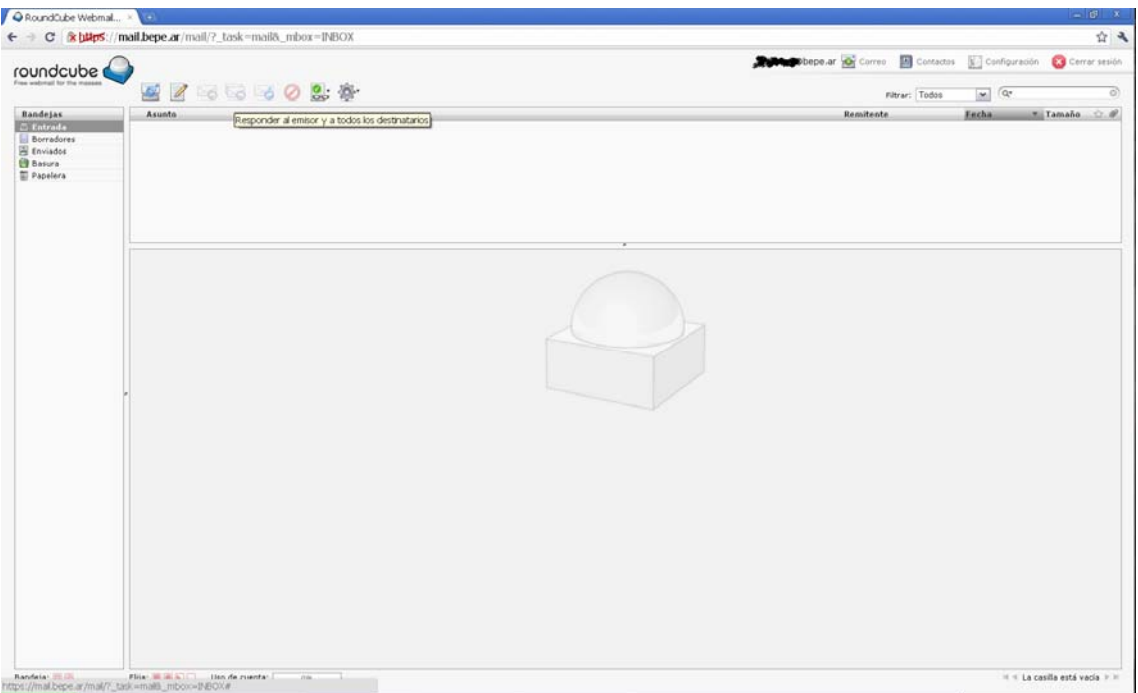

# Dar clic en "configuración"

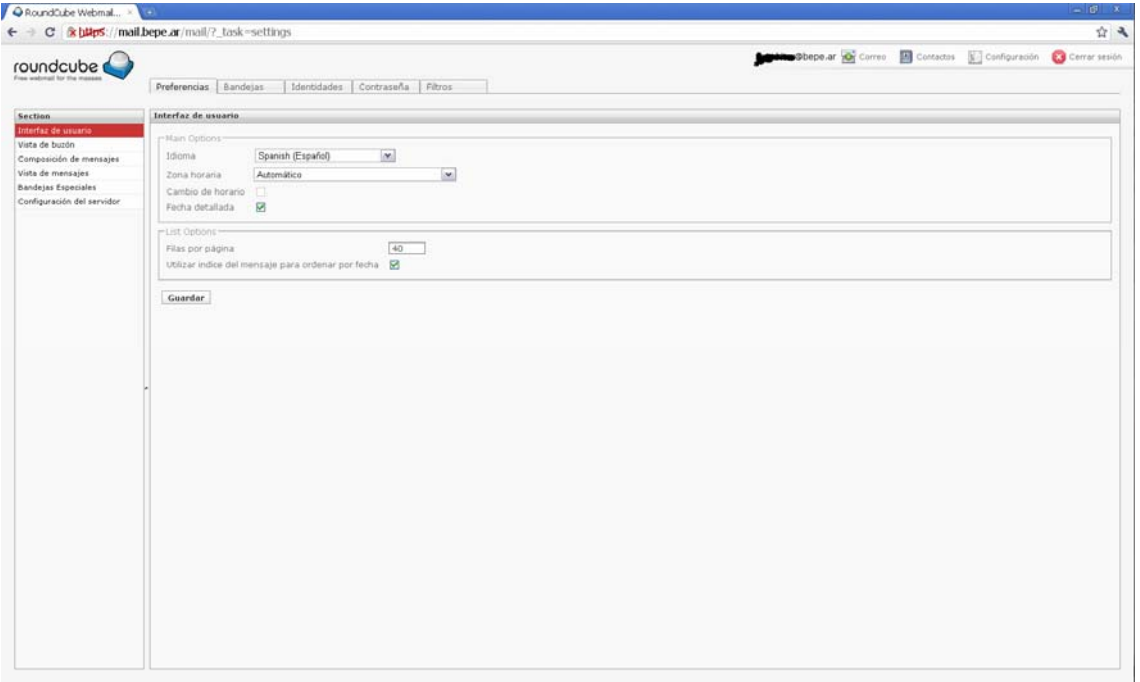

## Dar clic en "contraseña"

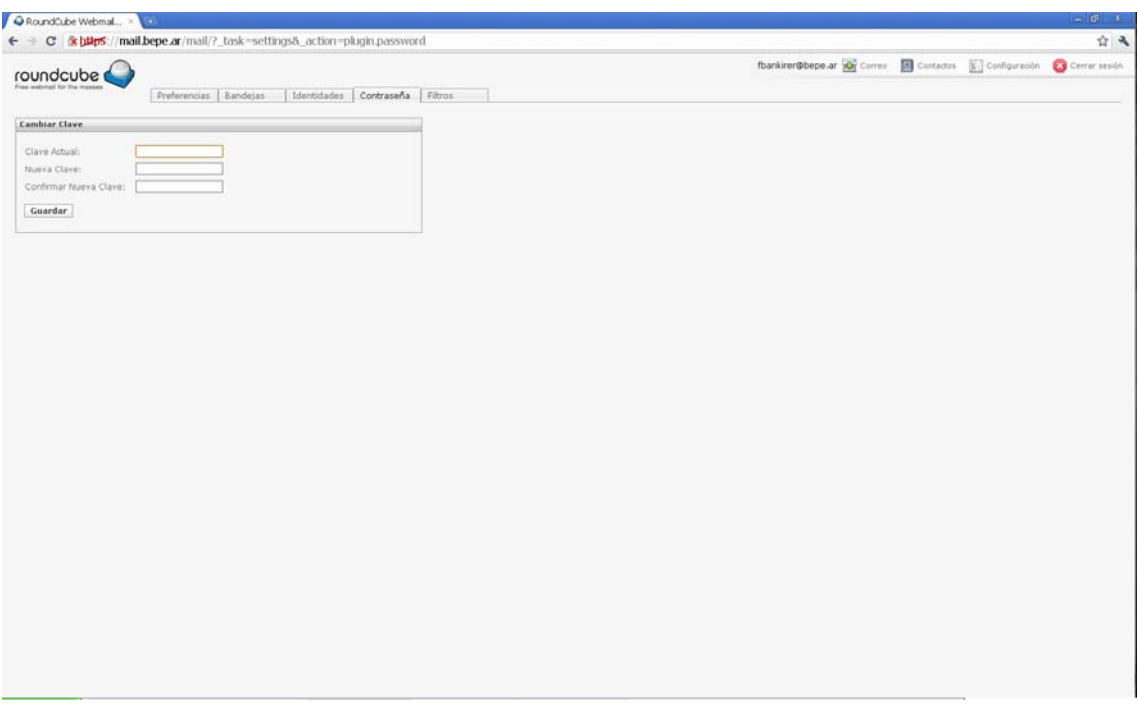

En "clave actual" ingresar la misma con la que ingreso al webmail, luego ingresar la clave nueva y confirmarla (deben coincidir exactamente). La contraseña debe ser como mínimo de 6 caracteres.

### **Configuración para acceder desde un cliente de correo electrónico**

Para configurar la misma tener en cuenta los siguientes datos generales

Servidor pop3: mail.bepe.ar , puerto 110, seguridad STARTTLS Servidor smtp: mail.bepe.ar , puerto 25, seguridad STARTTLS

#### Insstrucciones para Mozilla Thunderbird 3

Debe entrar en herramientas – configuración de las cuentas y luego dar click en operaciones sobre la cuenta y "añadir cuenta de correo" ahí aparece la siguiente ventana:

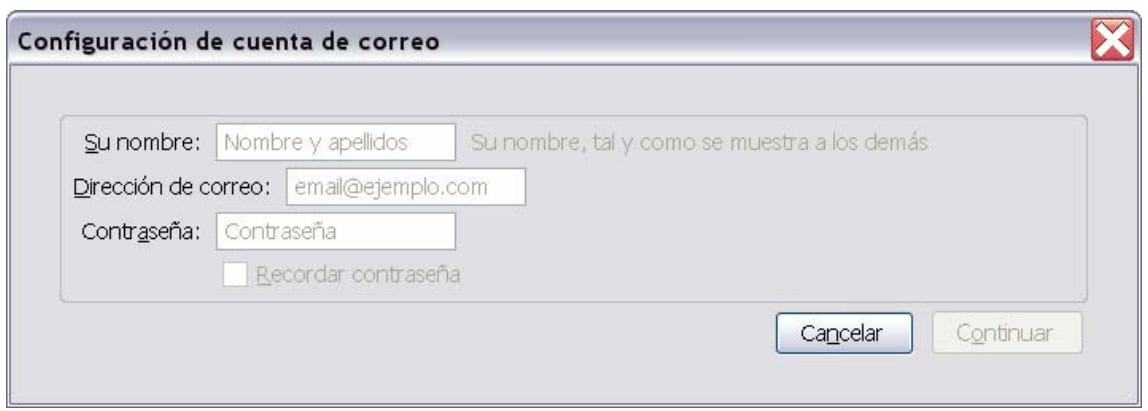

Completar con el nombre real de la BP, su dirección de correo (la xxxxx.bepe.ar) y la contraseña.

Cuando aparezca esta pantalla dar click en "parar"

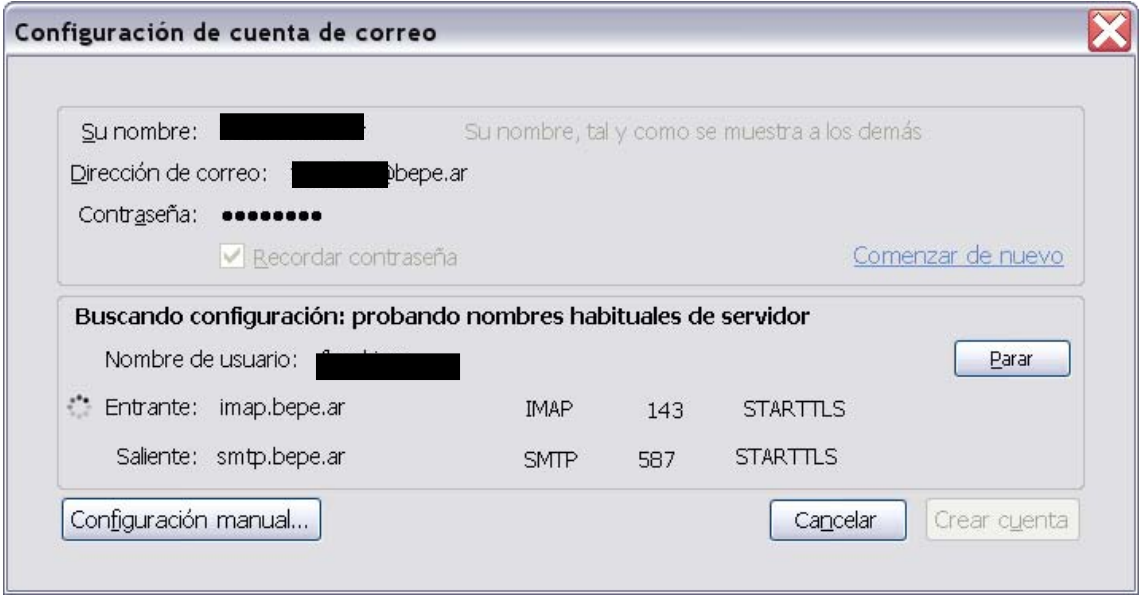

Esta pantalla debe quedar asi

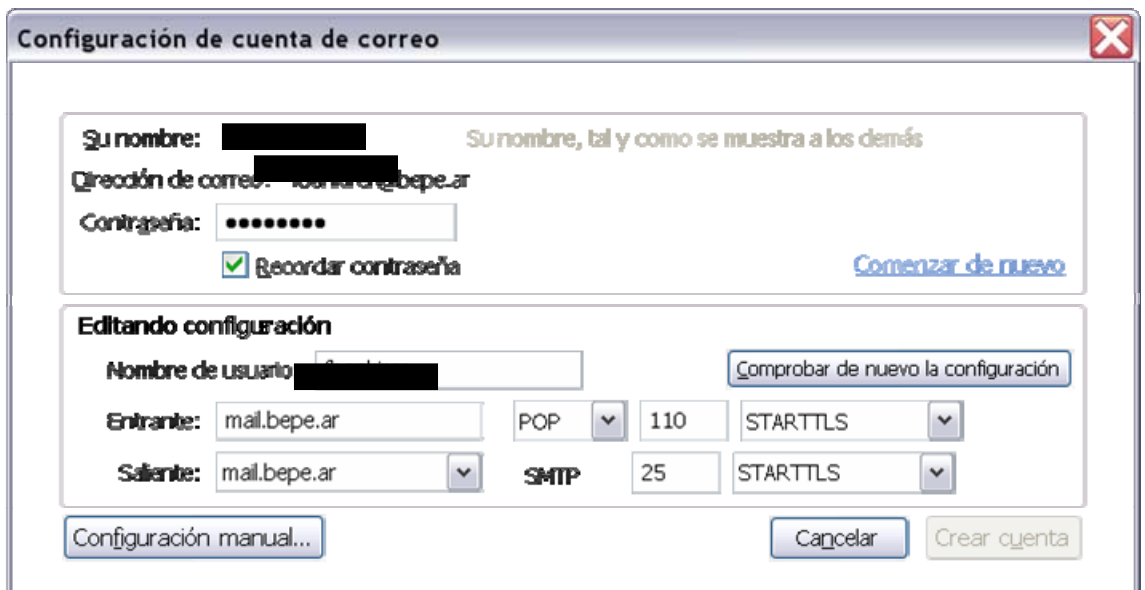

El nombre de usuario es el xxxx (sin el @bepe.ar)

Dar clic en "comprobar de nuevo la configuración" si la misma es correcta aparece de la siguiente forma

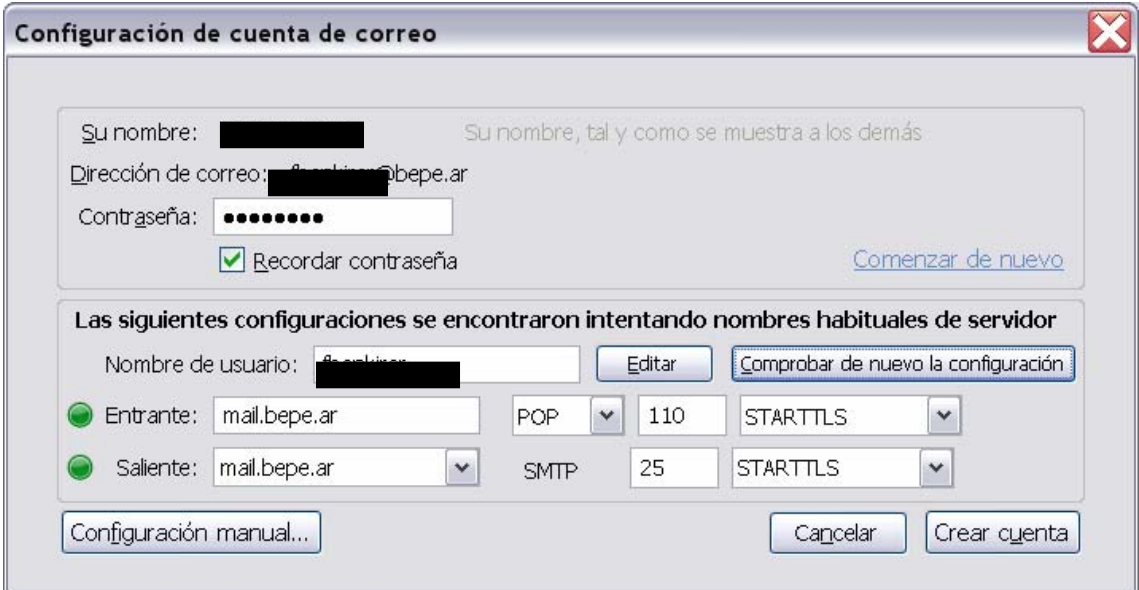

Notar la verificación en verde al lado de donde dice "entrante" y "saliente"

Cuando damos clic en "crear cuenta" aparece la siguiente ventana

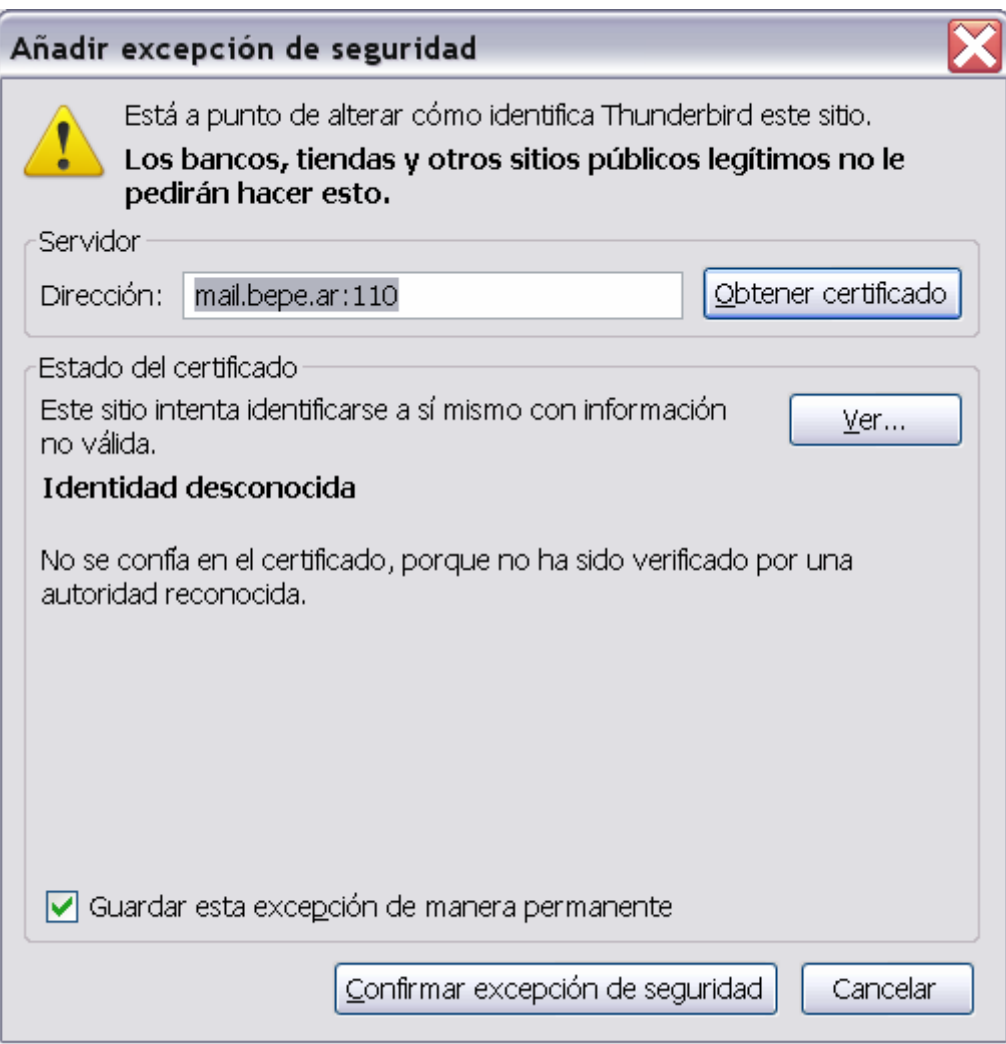

Verificamos que este tildado "guardar esta excepcion de manera permanente" y clic en confirmar excepción de seguridad

Luego cerramos la ventana de configuración de cuentas dando clic en aceptar.

Aclaración este mismo cartel puede aparecer al momento de enviar el primer mail

Instructivo para Outlook Express (no recomendamos esta opción por problemas con el certificado de seguridad)

Vamos al menú de Outlook Express, herramientas y cuentas, tildamos en la solapa "correo"

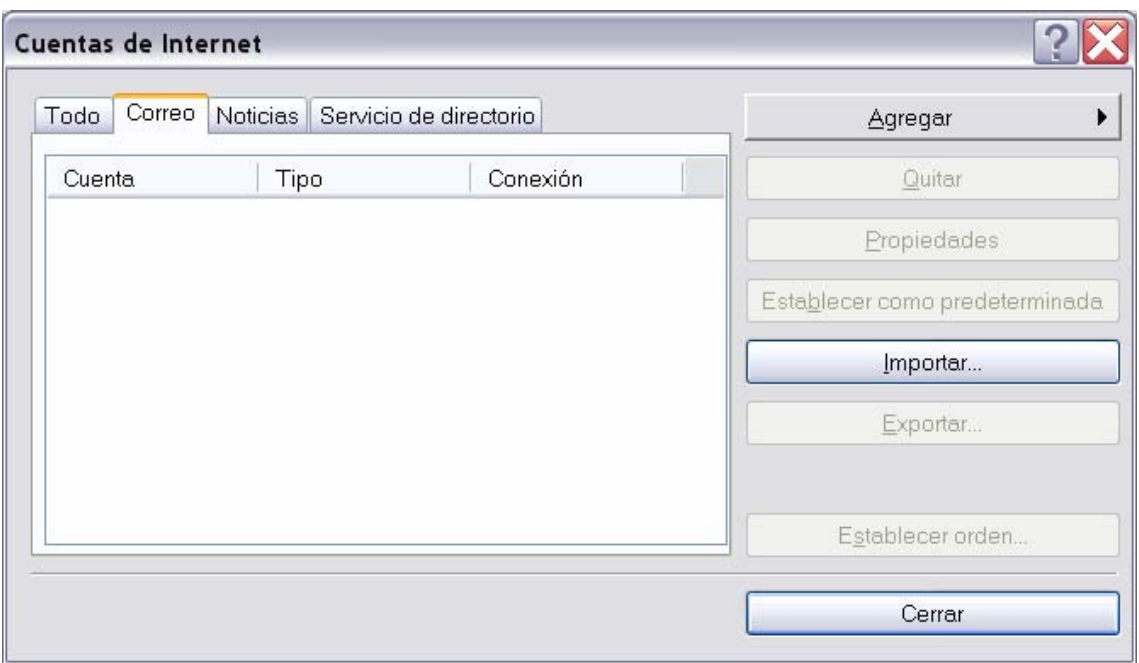

Clic en "agregar" y luego "correo"

Aparece la siguiente pantalla, completar con sus datos

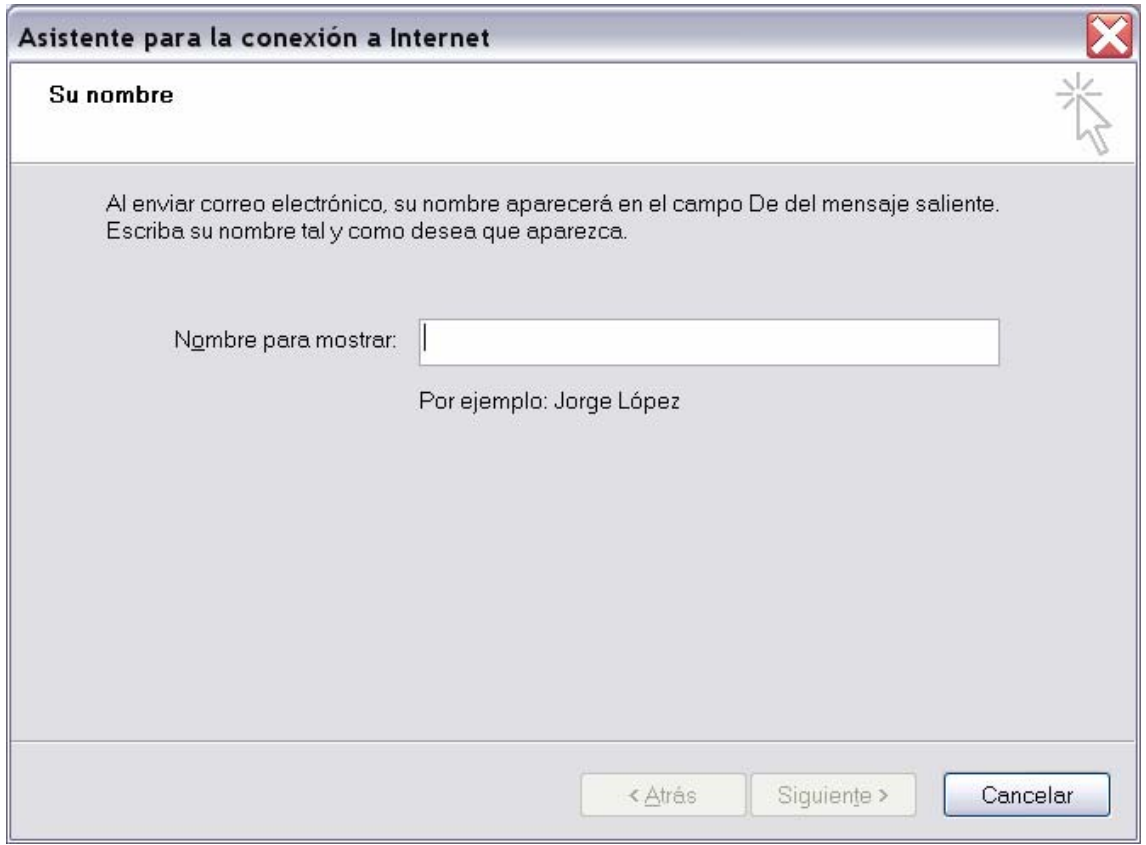

Luego completar la siguiente con su dirección **xxxxx** @ bepe.ar

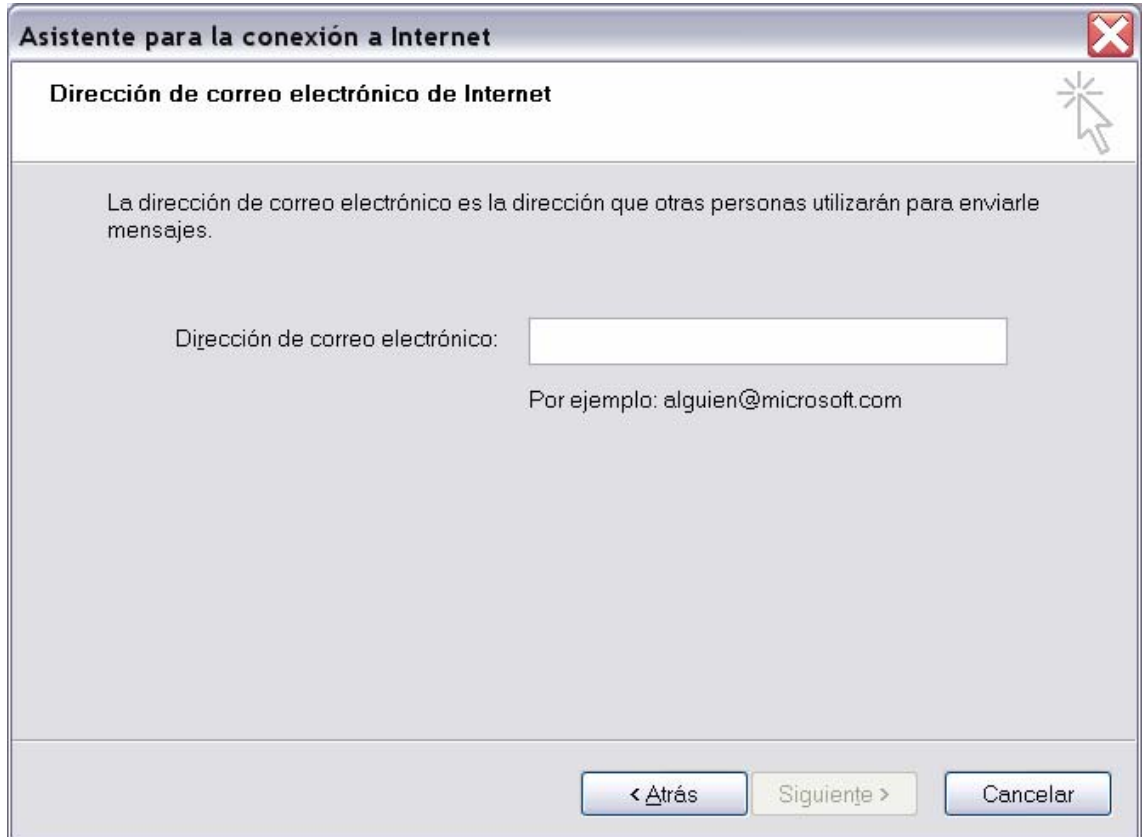

Completar esta pantalla, tal cual se presenta

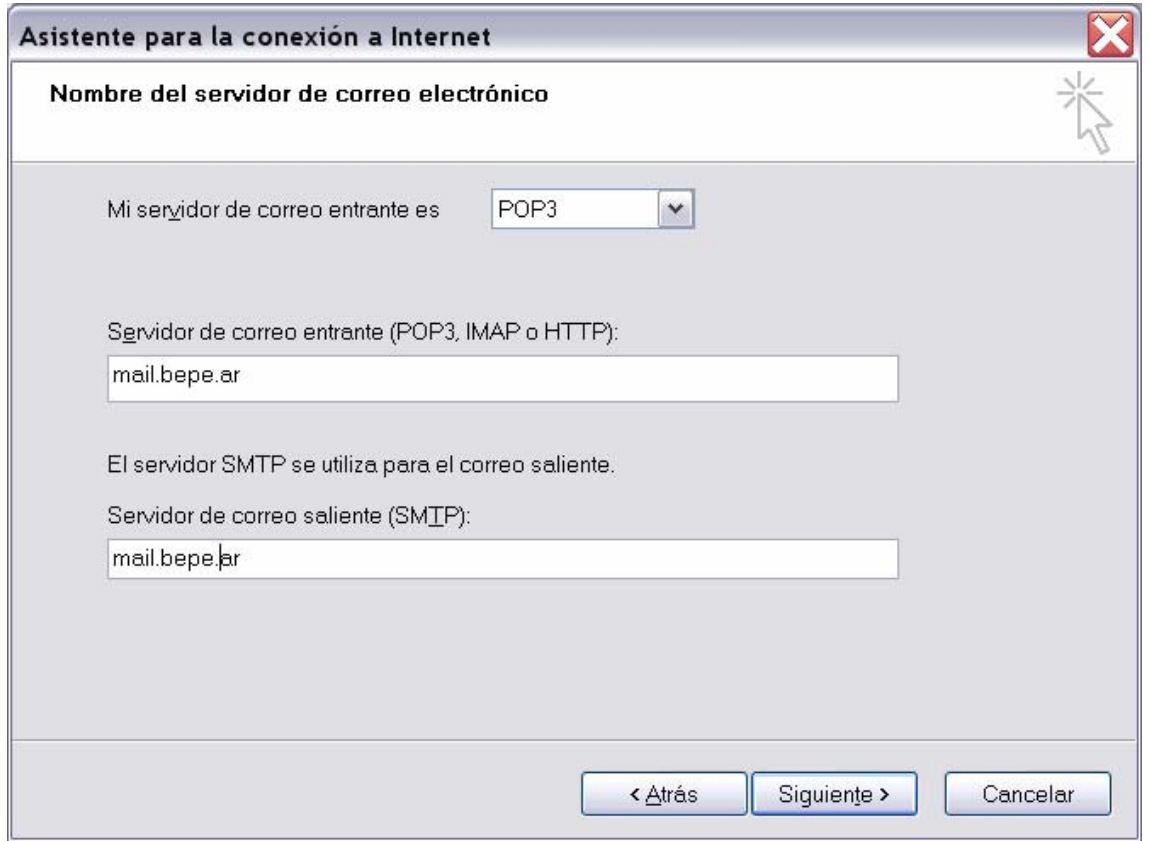

## Luego aparece lo siguiente

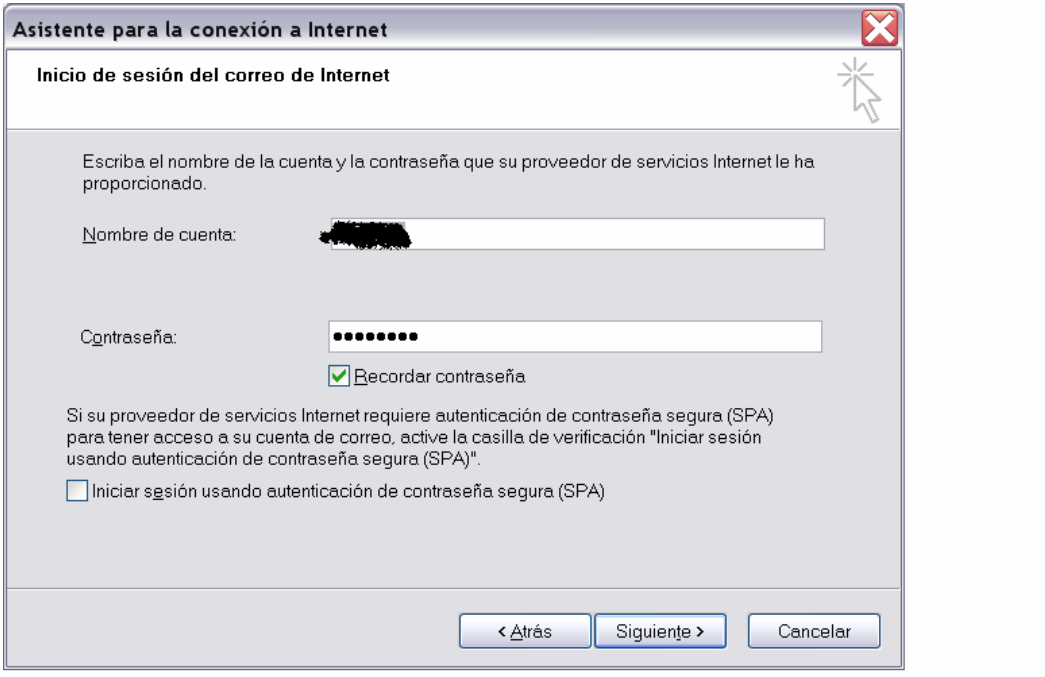

Completar con su nombre de cuenta (sin el bepe.ar) y su contraseña

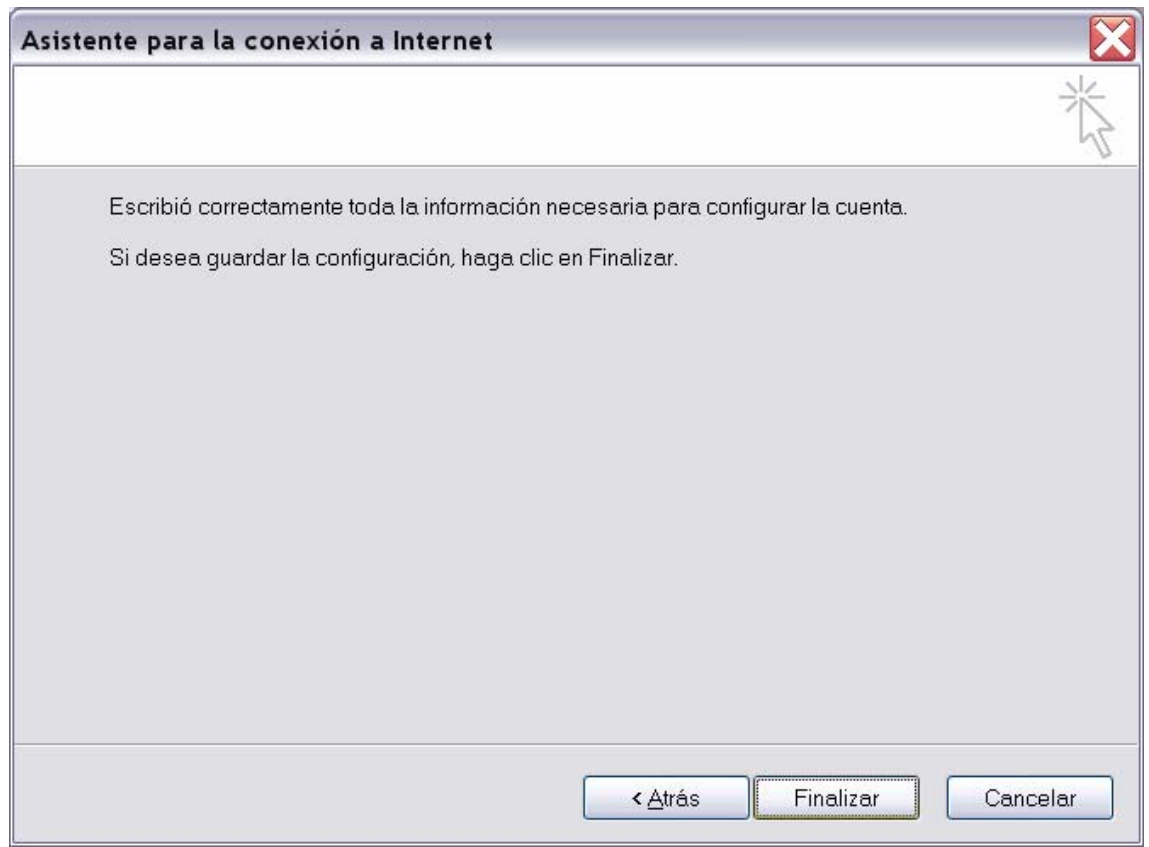

Dar clic en finalizar, volvemos a la siguiente pantalla

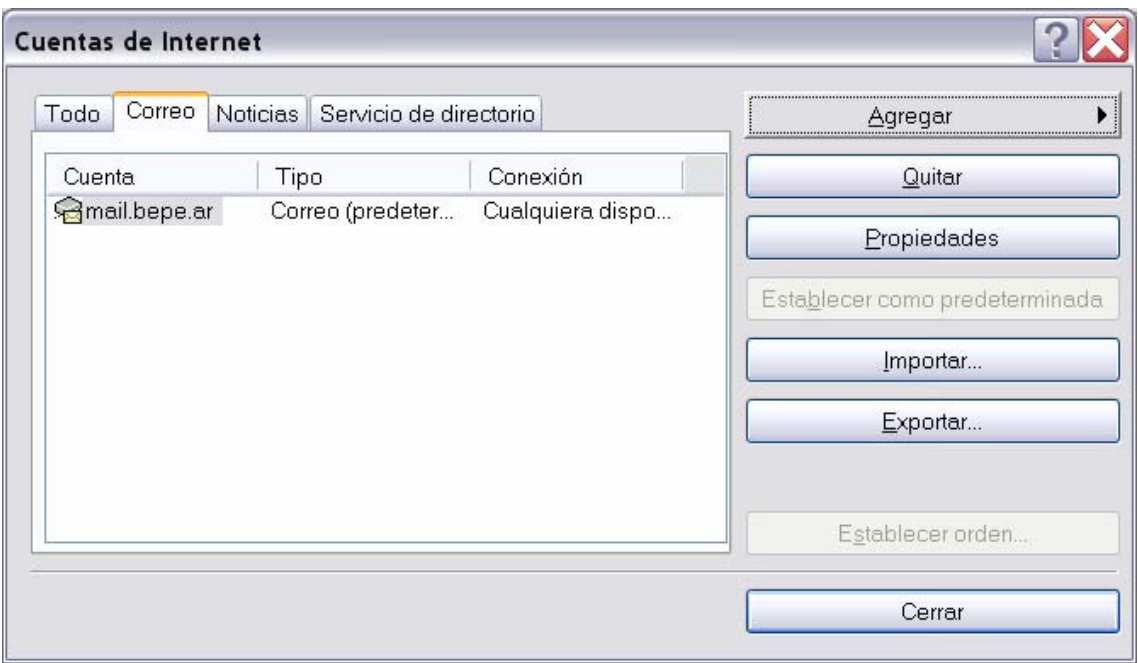

Aquí dar clic en "propiedades"

En la ventana que aparece dar clic en la solapa "servidores" y tildar donde dice "Mi servidor requiere autentificación", luego ir a la solapa "Opciones Avanzadas"

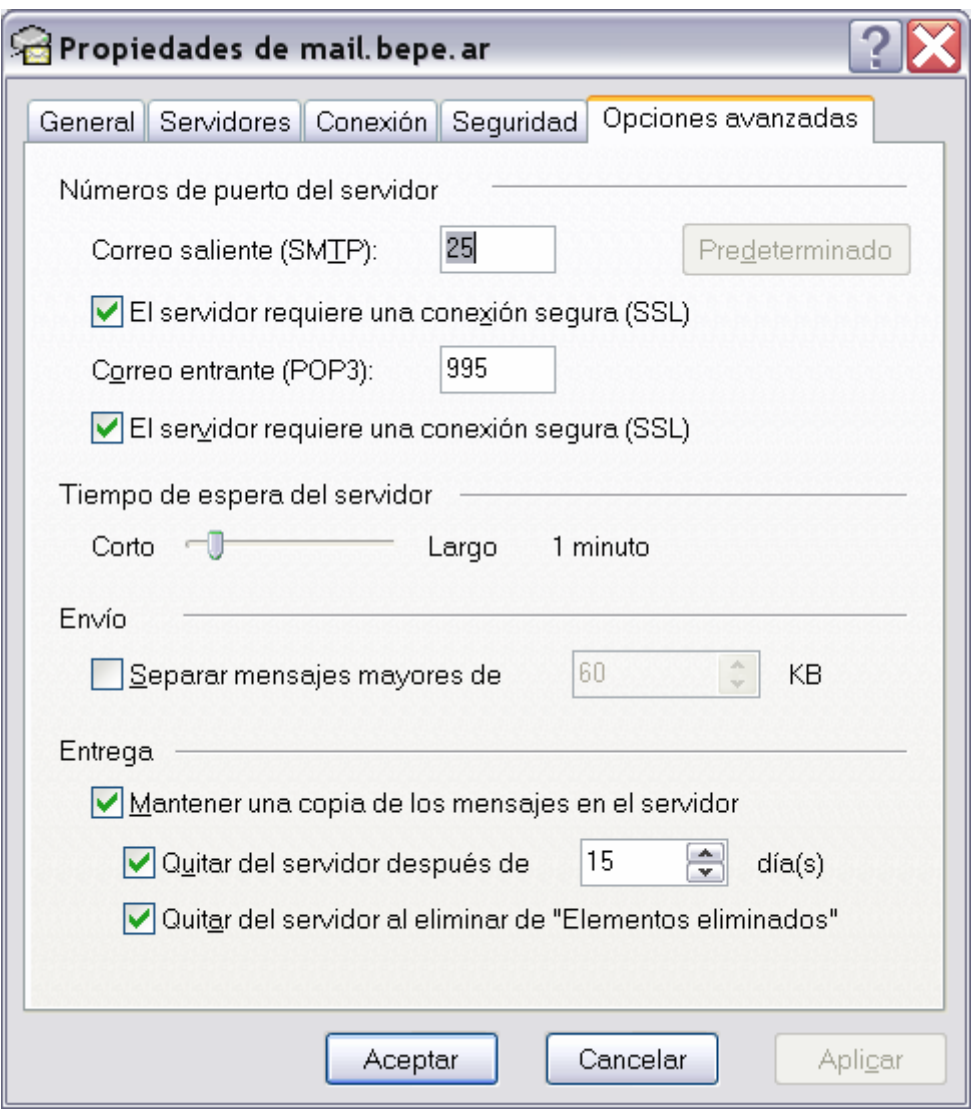

Deben tildarse las dos opciones de "El servidor requiere una conexión segura (SSL)", recomendamos asimismo activar las opciones de entrega tal como se presentan

Cada vez que abramos Outlook Express aparece esta ventana dar clic en "si"

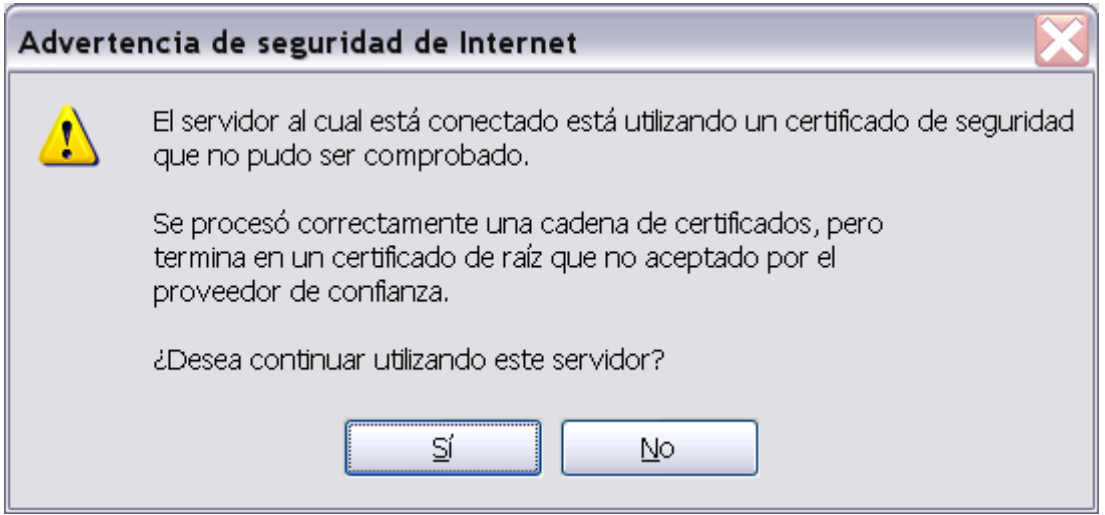